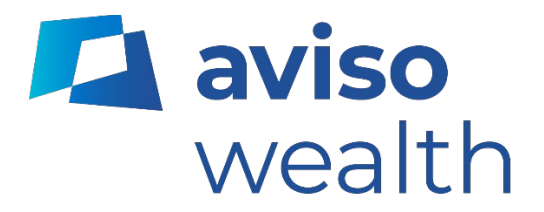

# Aviso Online Quick reference guide

February 2024

# **Table of contents**

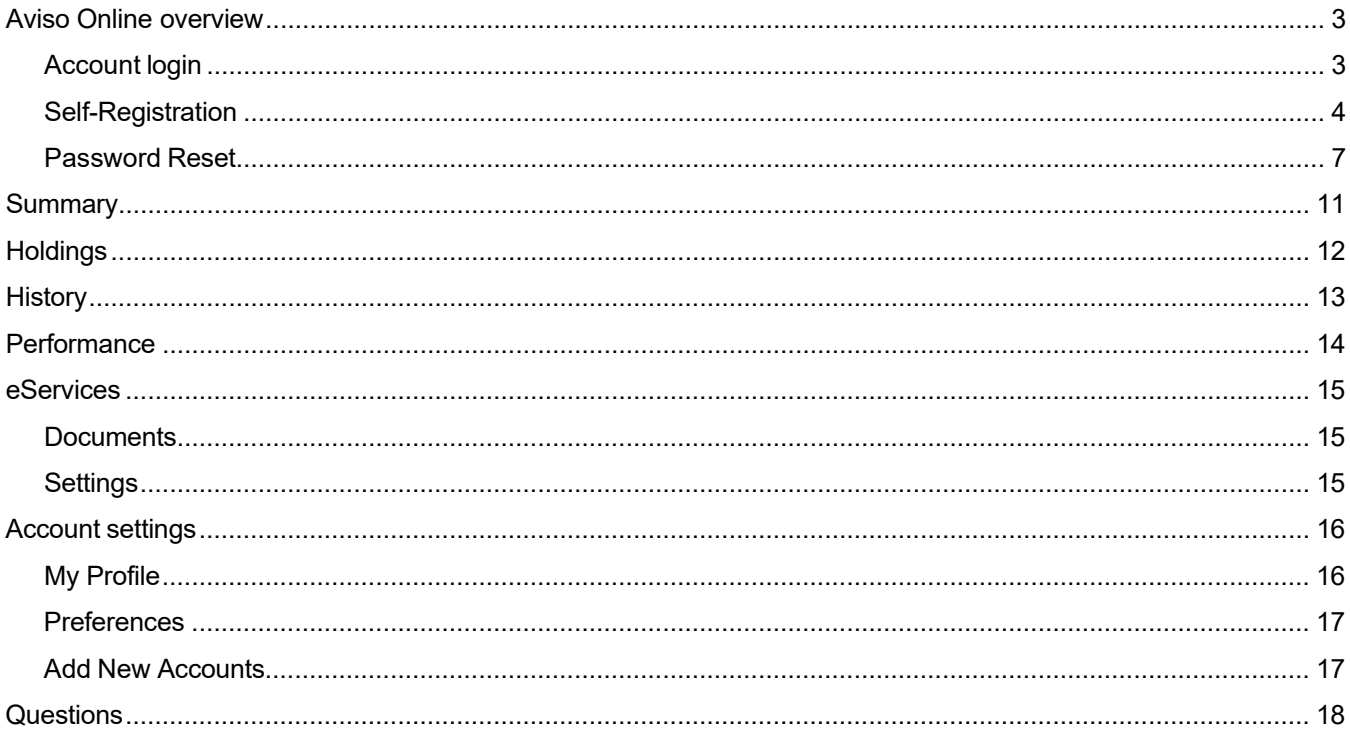

## <span id="page-2-0"></span>**Aviso Online Overview**

Aviso Online is the online portal that provides you with access to your Aviso Wealth account information, including holdings, transactions, and statements. This guide provides a high-level overview of the features within Aviso Online.

## <span id="page-2-1"></span>Account login

If it is your first-time visiting Aviso Online, there is a link for you to register.

Once registered for Aviso Online, you can log in by entering your email address and password on the Account Login screen.

The URL of the Aviso Online login page is https://online.aviso.ca/

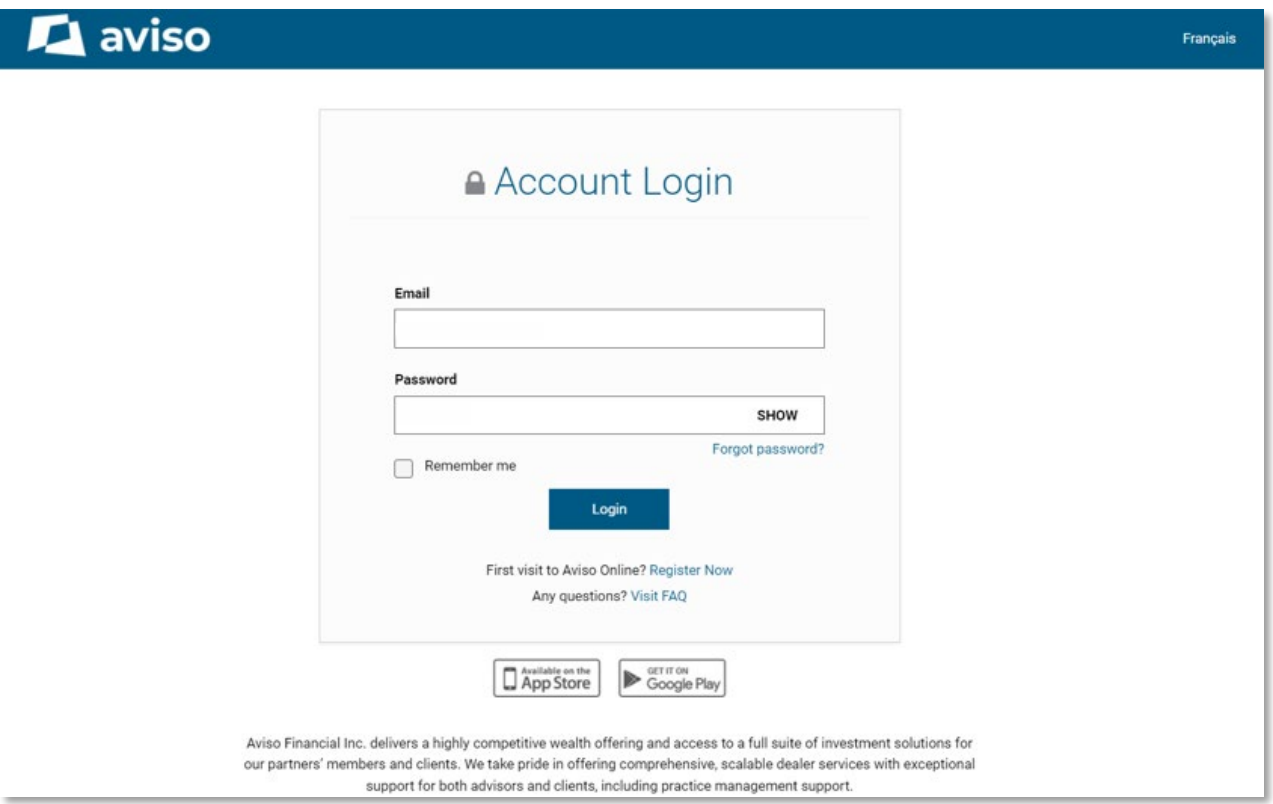

#### **Features on the Login page:**

- **Language preference (stored as a cookie)**
- **Forgot password**
- **Login**
- **Link to register**
- FAQs

## <span id="page-3-0"></span>Self-Registration

Step 1: Click on 'Register Now' to begin the self-registration process. You will need the following information to complete the registration process:

- **Email**
- **First & Last Name**
- **Date of Birth**
- **Social Insurance Number**
- Account Number
- **Advisor Name**

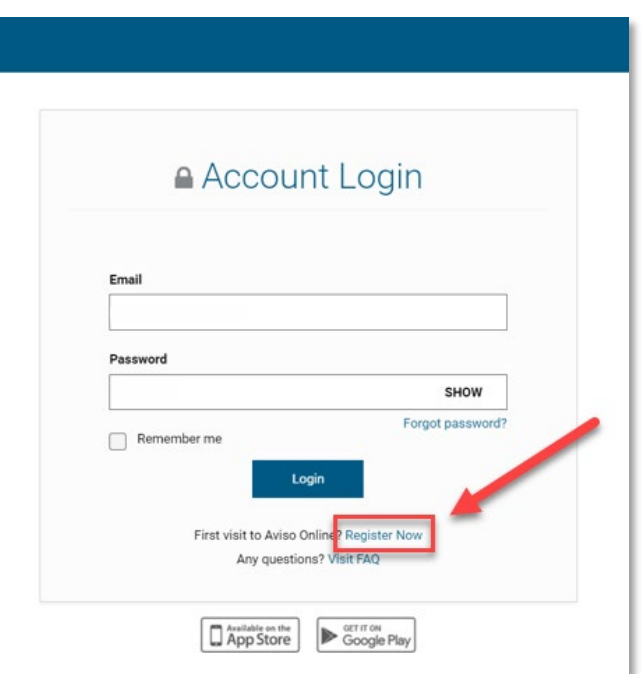

Step 2: Enter your email address, first and last name. Press "Next".

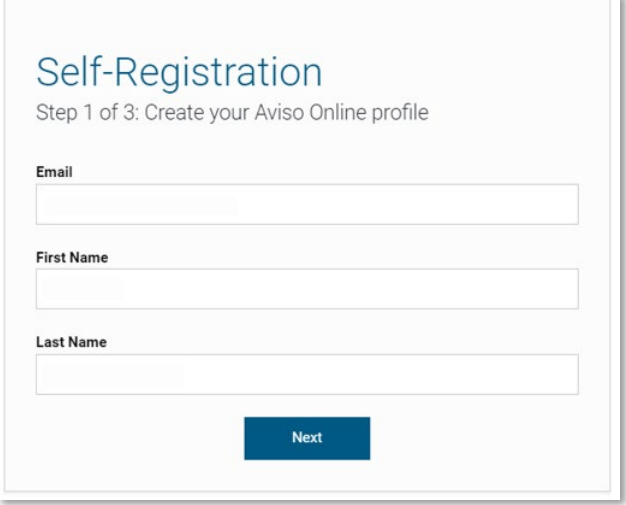

the contract of the contract of the contract of

Step 3: You will be sent a Confirmation Code. Enter in your Confirmation Code and then create a new password following the password requirements. Click 'Next'.

Note: Open a separate tab when retrieving your confirmation code. Navigating away from Aviso Online will cause the self-registration process to restart.

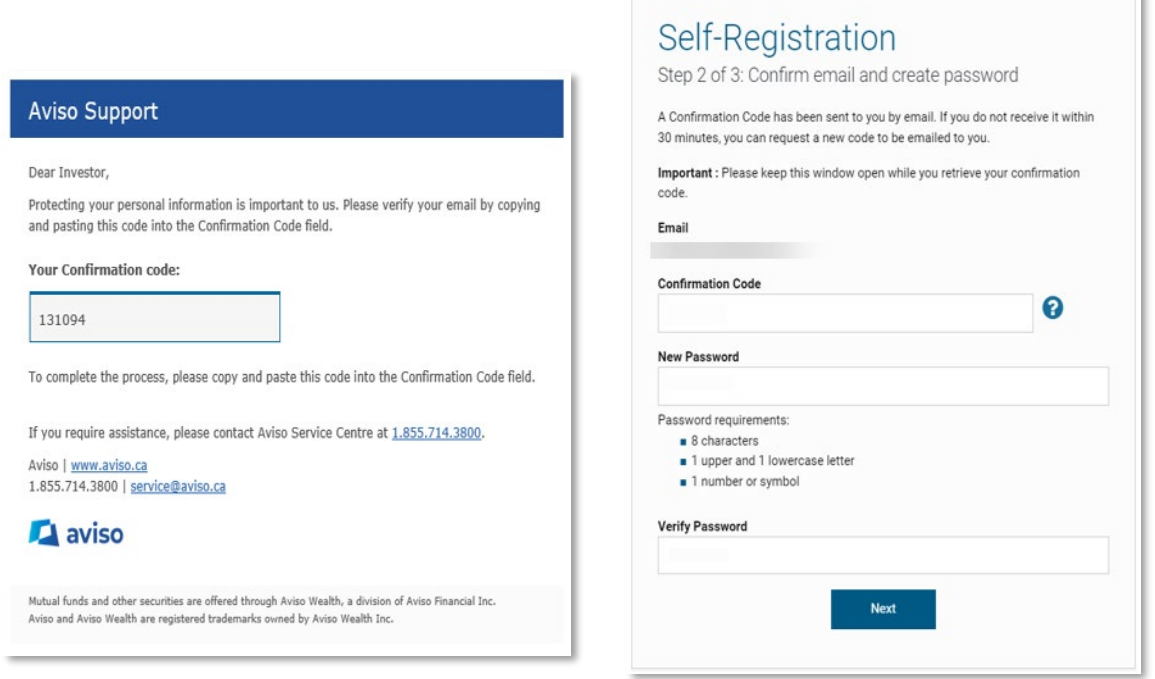

Step 4: Enter your account number (with no dashes or spaces), the missing digits of your SIN, your Date of Birth, and your Advisor's first and last name. Click 'Continue'.

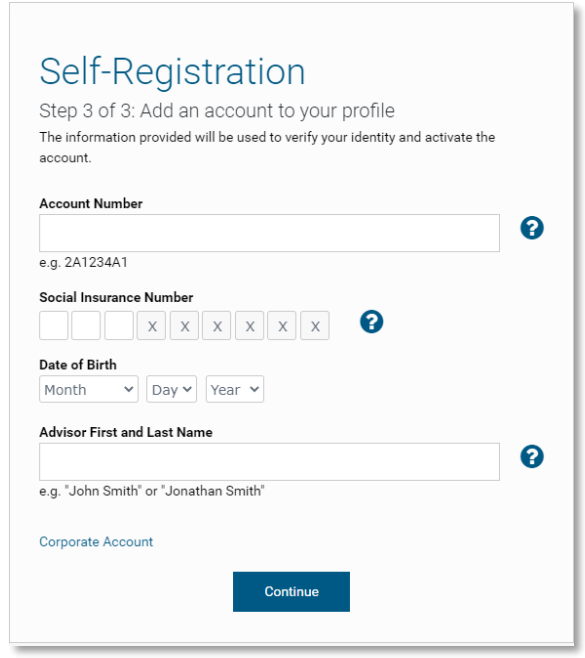

Step 5: You will see a confirmation message that your accounts have been linked to your online profile. Click 'Log in" to return to the login screen and access your accounts.

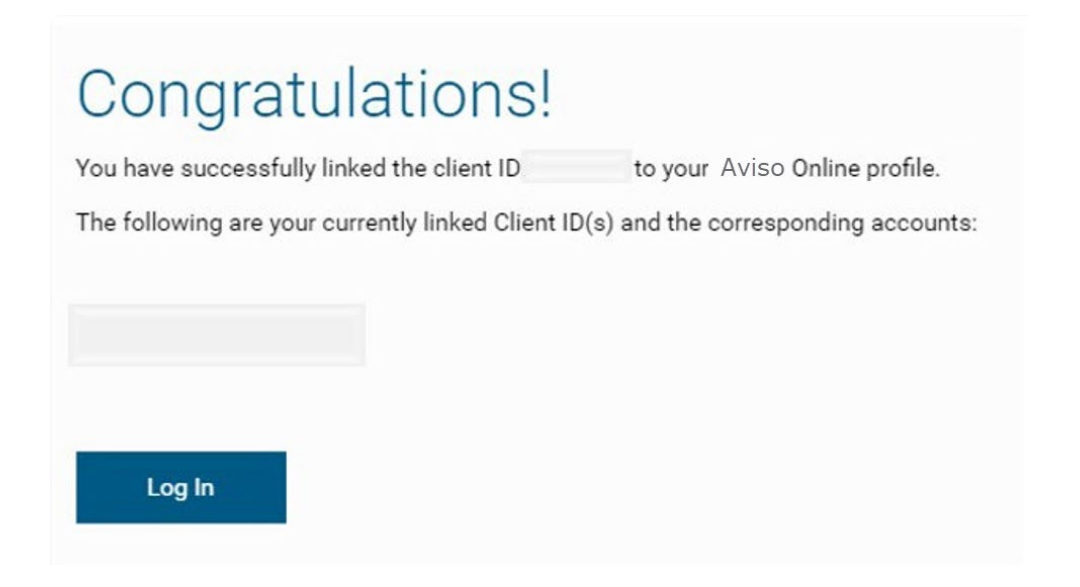

## <span id="page-6-0"></span>Password Reset

Step 1: Click on the "Forgot password" option on the login screen.

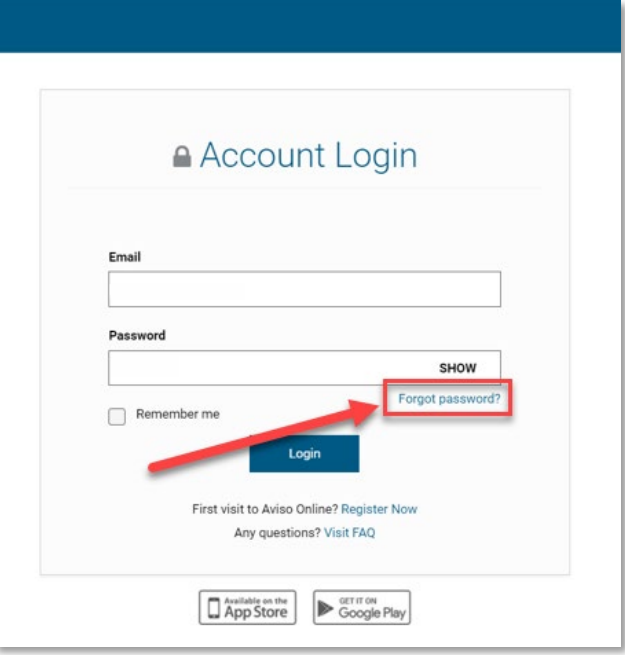

Step 2: Enter your email address and press 'Continue'.

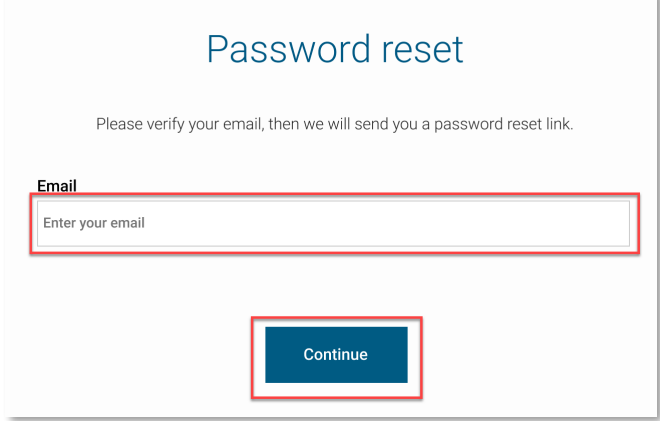

Step 3: On the Account Verification page, either **close browser** or click, **Back to Home.**

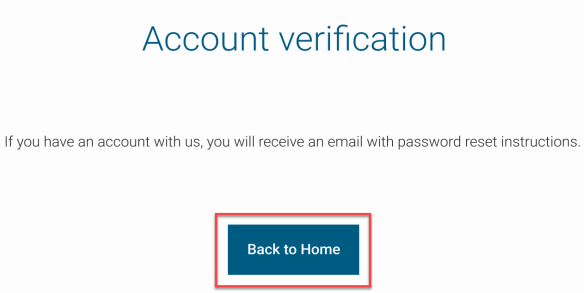

Step 4: A Confirmation email from [service@aviso.ca](mailto:service@aviso.ca) will be sent to you. Click the link in the email to complete the password reset process.

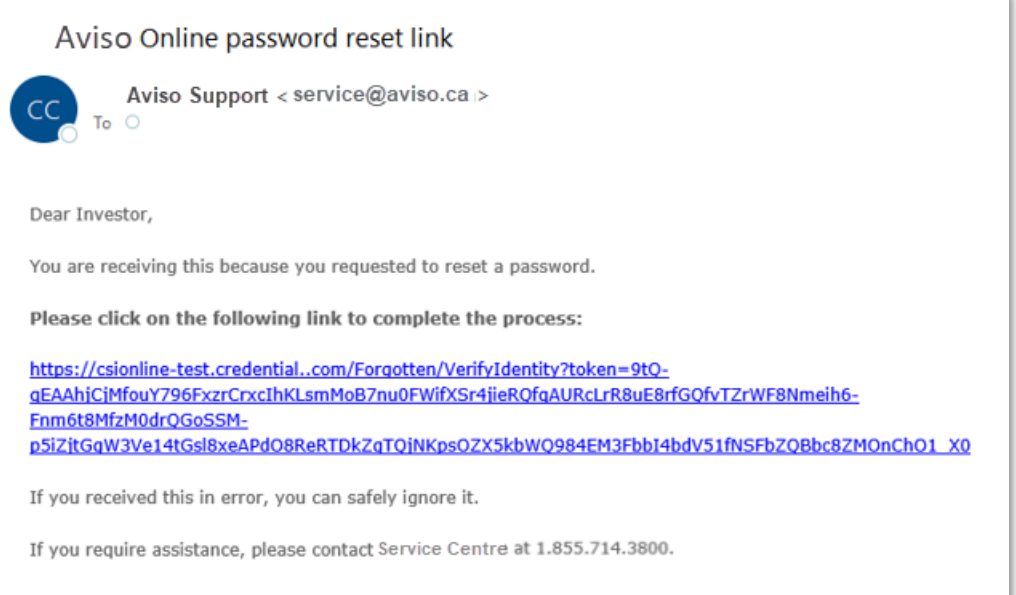

Step 5: If the password being recovered is for a(n):

- a. Individual Account
	- i. Enter the **partial SIN** of the main account holder on the **Identity Verification** page Note: The system will randomly select either the first 3, middle 3, or last 3 numbers of the SIN to be completed.
	- ii. Enter the **Date of Birth** of the main account holder on the Identity Verification page
	- iii. Click Continue

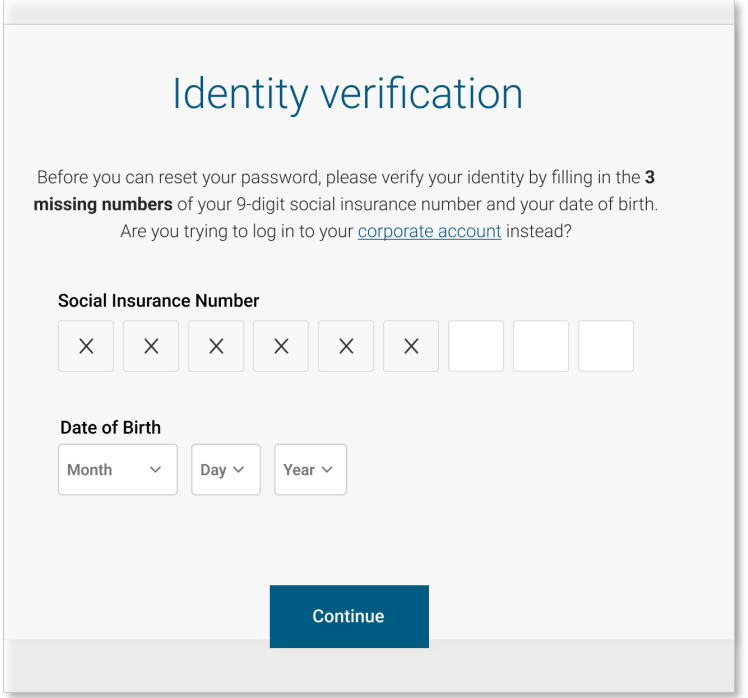

#### b. Corporate Account

- i. Enter the company name on the on the <u>Identity Verification</u> page
- ii. Enter the postal code on the <u>Identity Verification</u> page
- iii. Click Continue

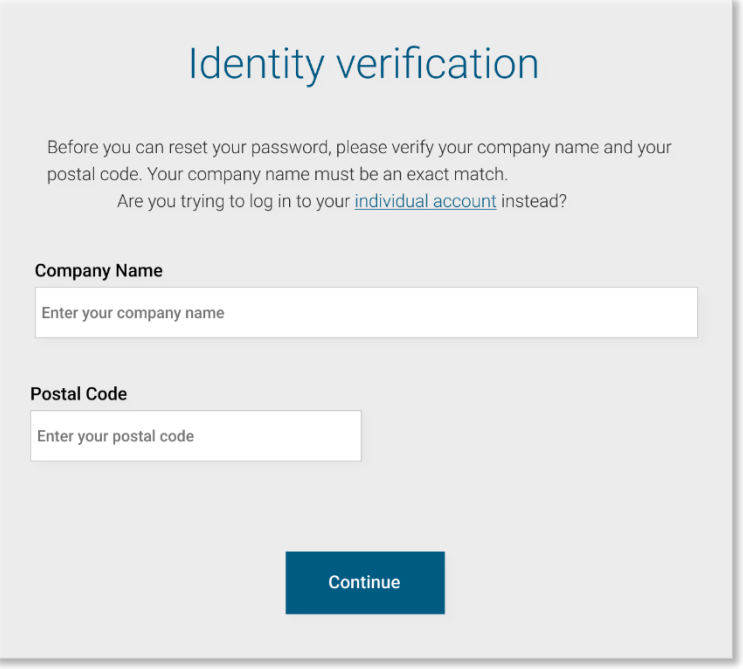

Step 6: Change password by following the onscreen instructions

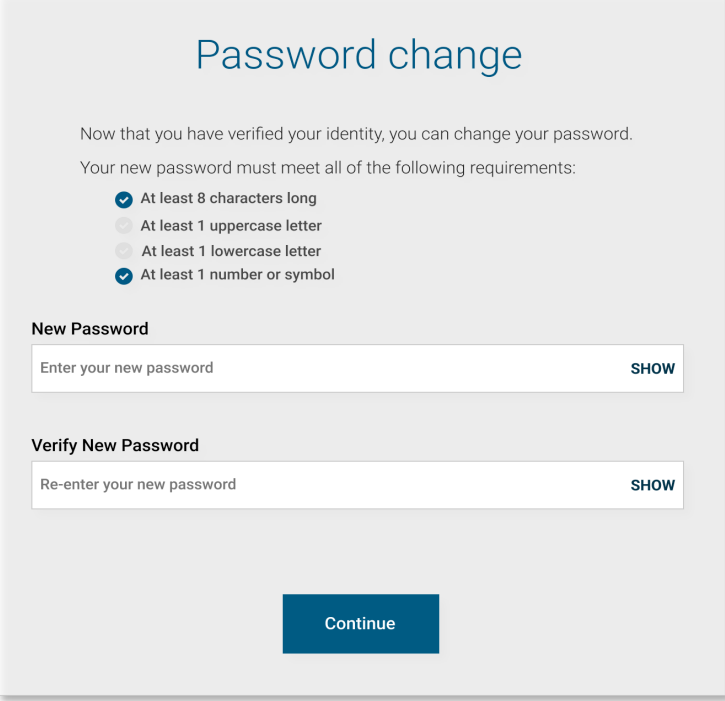

Step 7: Once your password reset is complete, you will receive onscreen confirmation. Click on continue to log in to Aviso Online.

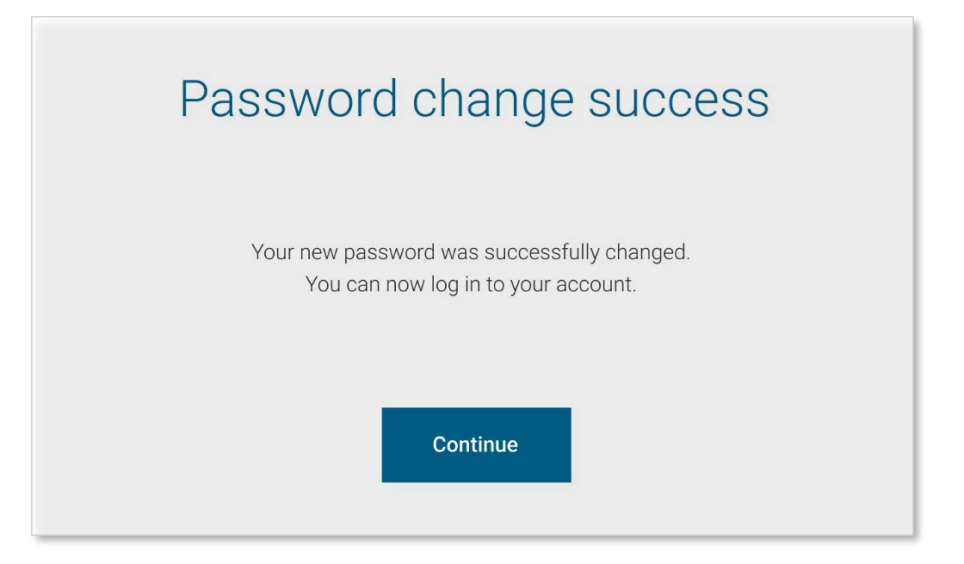

# <span id="page-10-0"></span>**Summary**

On the left side of the Summary screen there is a series of menu items which allow you to navigate through Aviso Online – the first option being 'Summary'. The Summary screen provides an overview of your accounts.

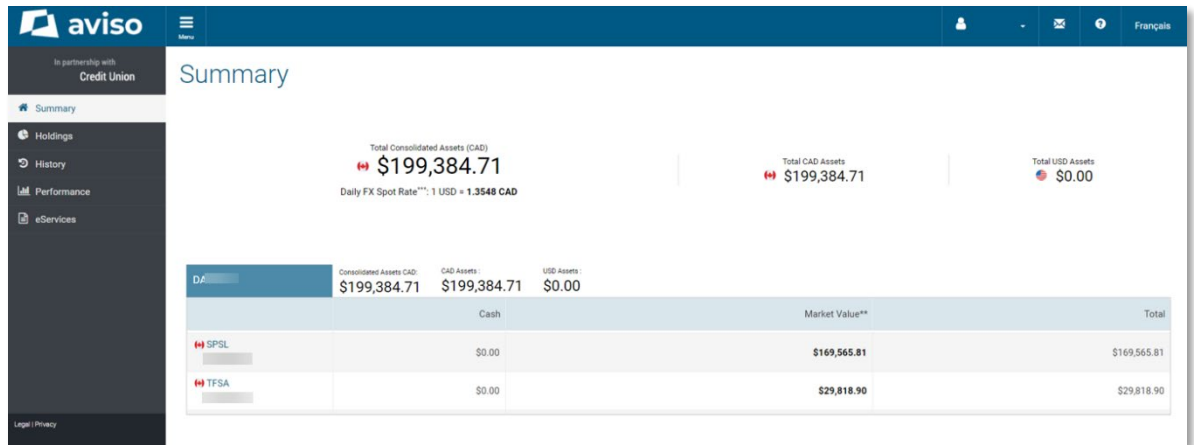

#### **Features on the Summary page:**

- **List of all your accounts**
- Account type, cash balance, market value, gain/loss
- **Total consolidated assets, as well as total CAD and total USD assets**
- **EXECUTE:** Links to holdings and history

# <span id="page-11-0"></span>**Holdings**

The Holdings screen provides a more detailed view of your investments within each account. You can select the account you would like to view in the drop-down menu near the top of the screen.

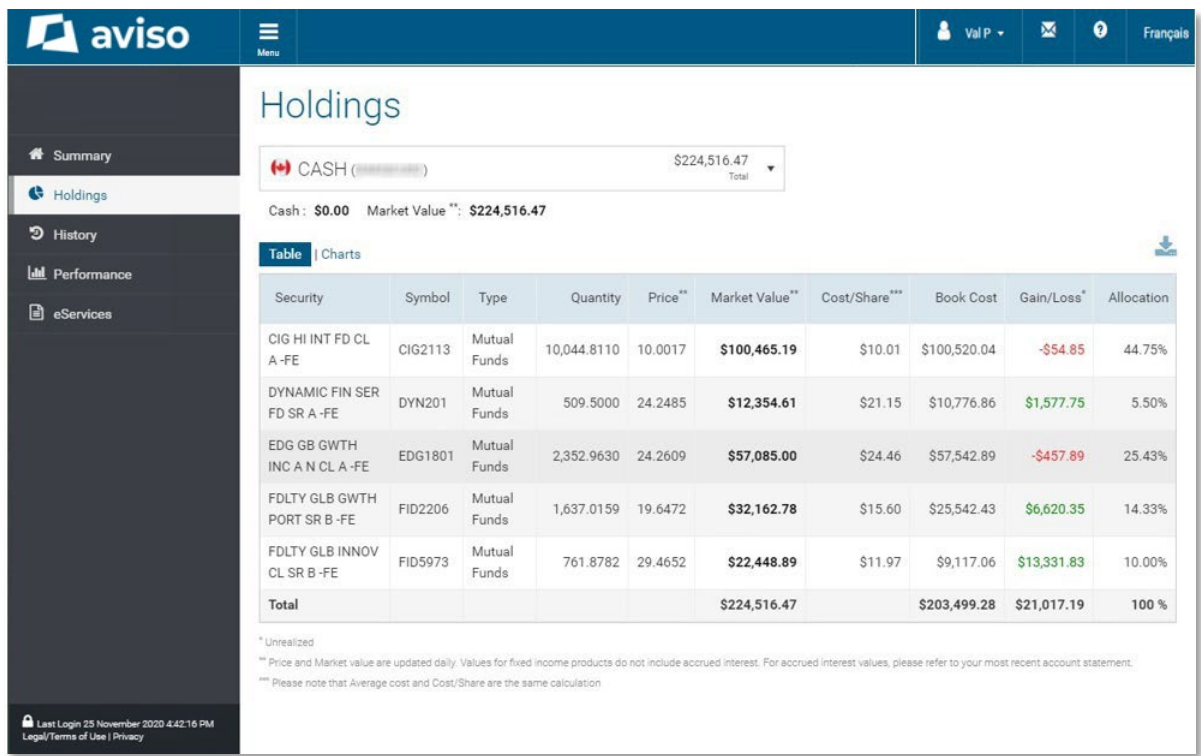

#### **Features on the Holdings page:**

- Ability to sort the table by clicking on column headers
- View holdings as a table or charts
- **Export a .CSV file by clicking on the download icon**  $\triangle$  **on the right-hand side of the screen.**

# <span id="page-12-0"></span>**History**

The History screen displays transactions at the account level. You can select the account you would like to view in the drop-down menu near the top of the screen.

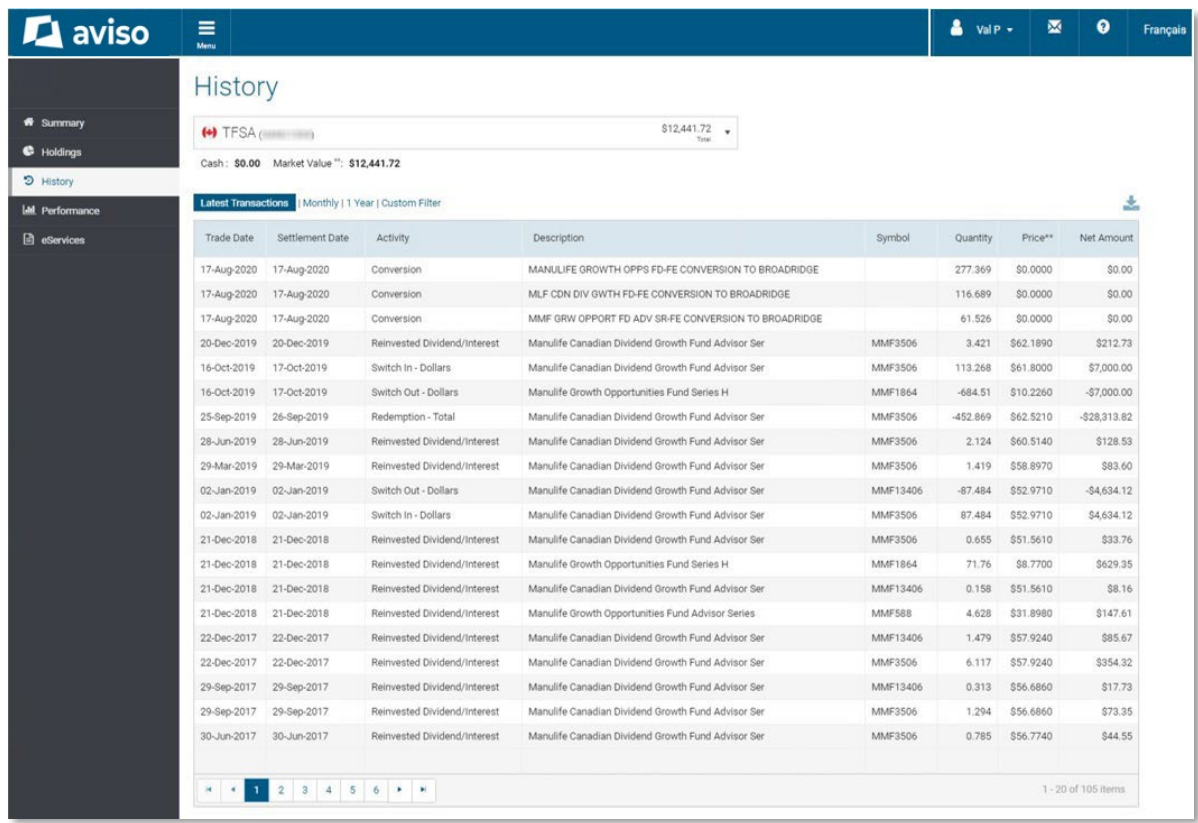

#### **Features on the History page**:

- **Sort the table by clicking on column headers**
- Export a .CSV file by clicking on the download icon **on the right-hand side of the screen.**

# <span id="page-13-0"></span>**Performance**

On the Performance screen, you can view the performance of your accounts. You can select the account you would like to view in the drop-down menu near the top of the screen.

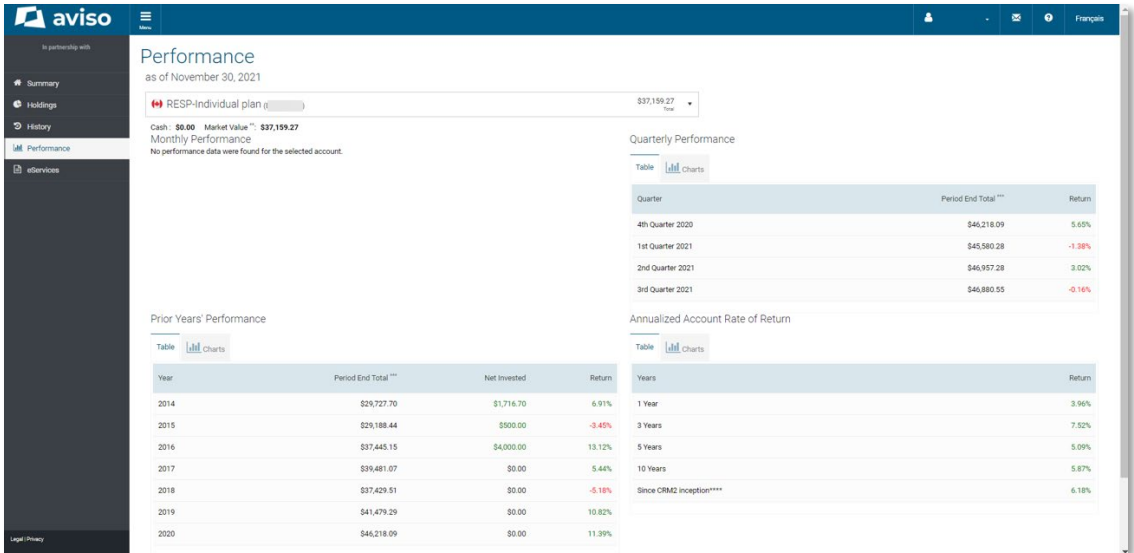

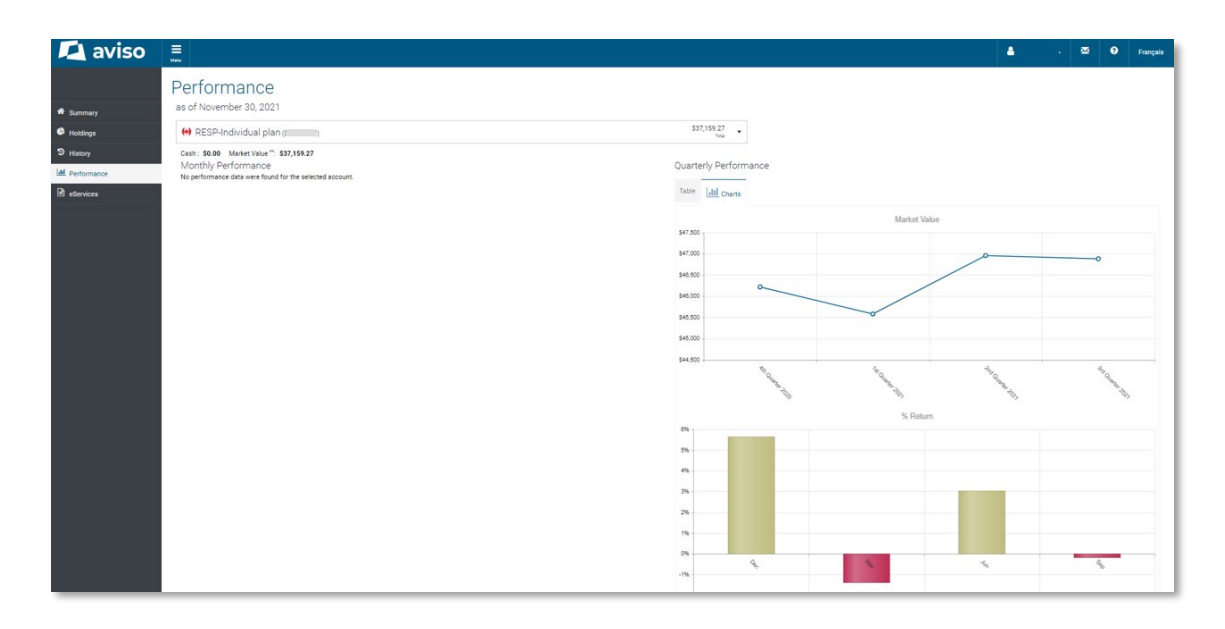

#### **Features on the Performance page:**

Monthly, quarterly, annually, and prior years' performance tables

# <span id="page-14-0"></span>**eServices**

## <span id="page-14-1"></span>**Documents**

In the Documents tab, you can view and download your electronic documents such as account statements and tax slips.

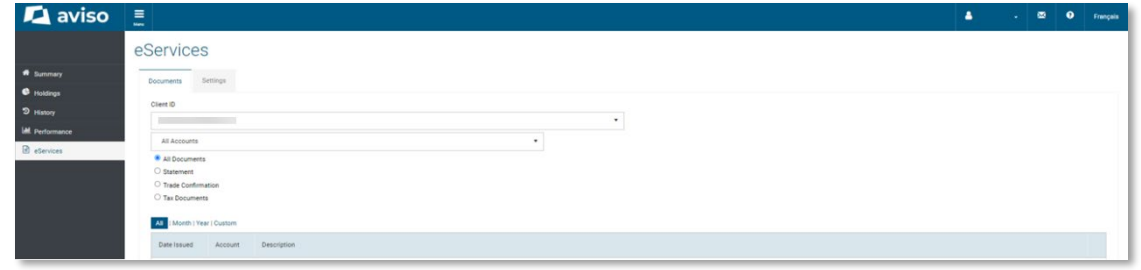

## <span id="page-14-2"></span>**Settings**

Through the Settings tab, you can update your document delivery preference.

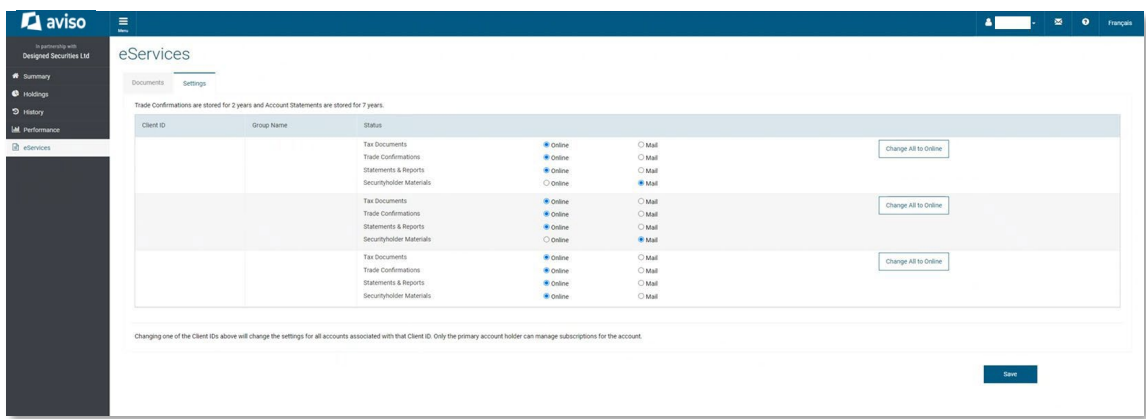

# <span id="page-15-0"></span>**Account Settings**

Through the drop-down menu near the top of the screen, you can select Account Settings to customize your Aviso Online experience.

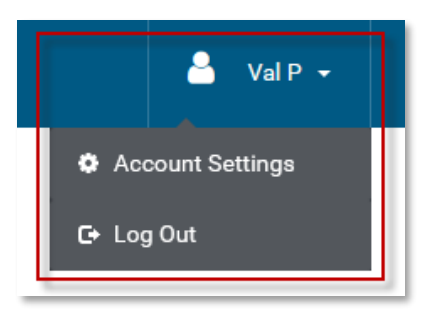

## <span id="page-15-1"></span>My Profile

The My Profile tab within Settings enables you to update your email address and change your password.

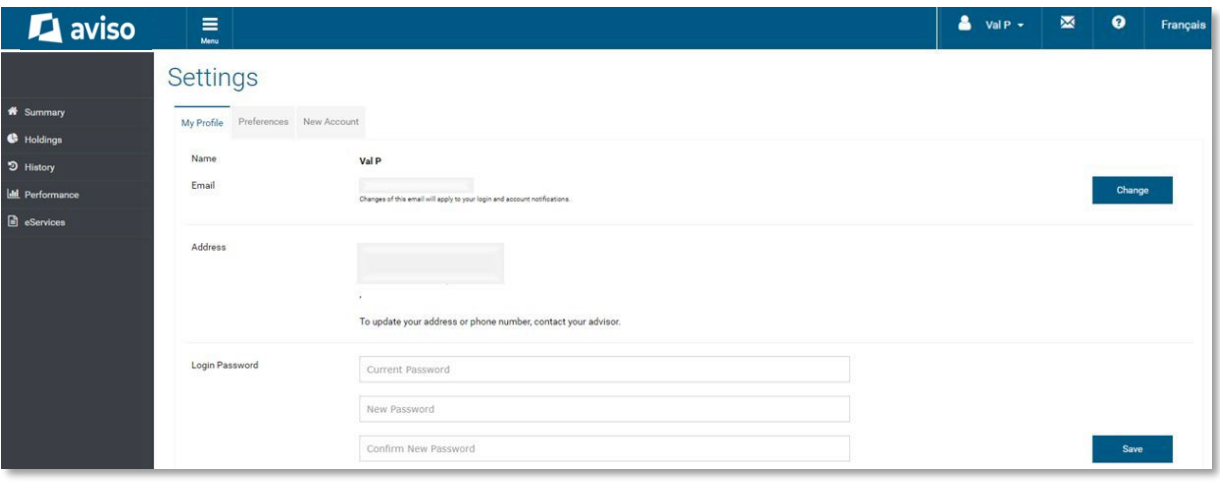

## <span id="page-16-0"></span>**Preferences**

The Preferences tab allows you to choose your default account and customize your account group name(s) and session timeout.

## Settings

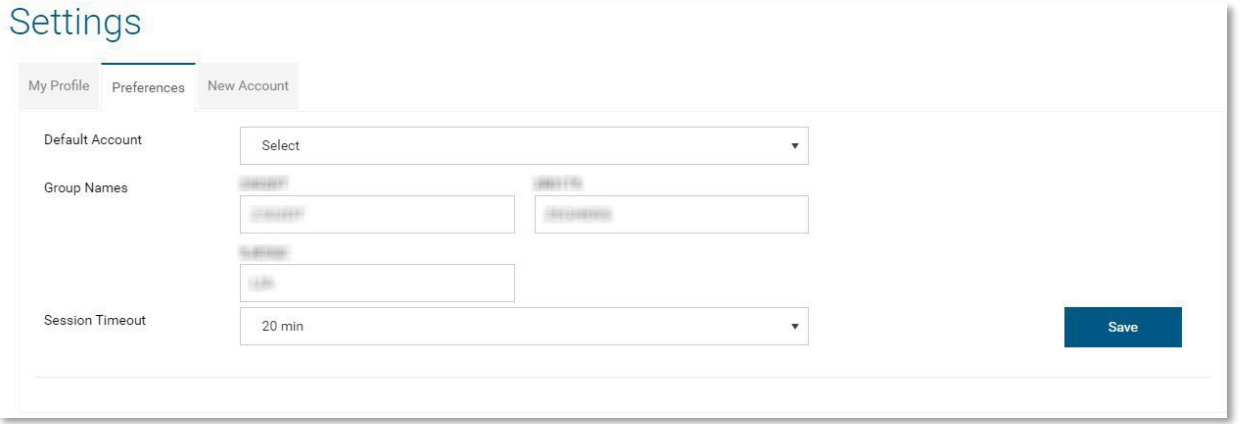

## <span id="page-16-1"></span>Add New Accounts

From the New Account tab, you can add subsequent Aviso Wealth accounts to your Aviso Online profile.

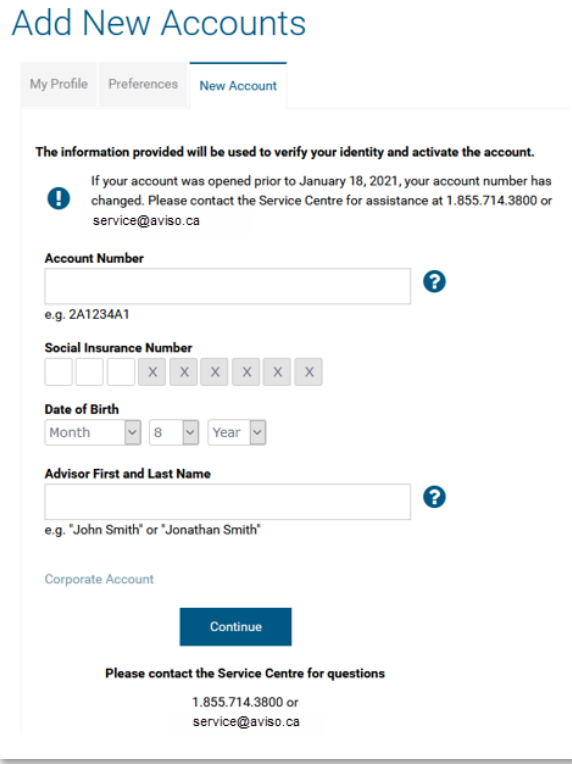

## <span id="page-17-0"></span>**Questions**

If you have any questions about Aviso Online, contact the Service Centre.

Phone: 1.855.714.3800

Email: service@aviso.ca

© The information contained in this report is proprietary and confidential. It is the exclusive property of Aviso Wealth Inc. and/or its affiliates and may not be reproduced or distributed. Mutual funds, other securities and securities related financial planning services are offered through Aviso Wealth, a division of Aviso Financial Inc. Aviso Wealth is a registered mark owned by Aviso Wealth Inc.